Elaborador por: MONICA ASSAF 31/05/2016

# **TUTORIAL DO ALUNO**

**V:1**

### PORTAL DO ALUNO TOTVS GESTÃO BIBLIOTECA

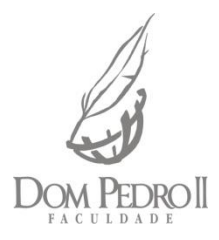

## URL do Portal do Aluno: http://rm.grupounidom.com.br

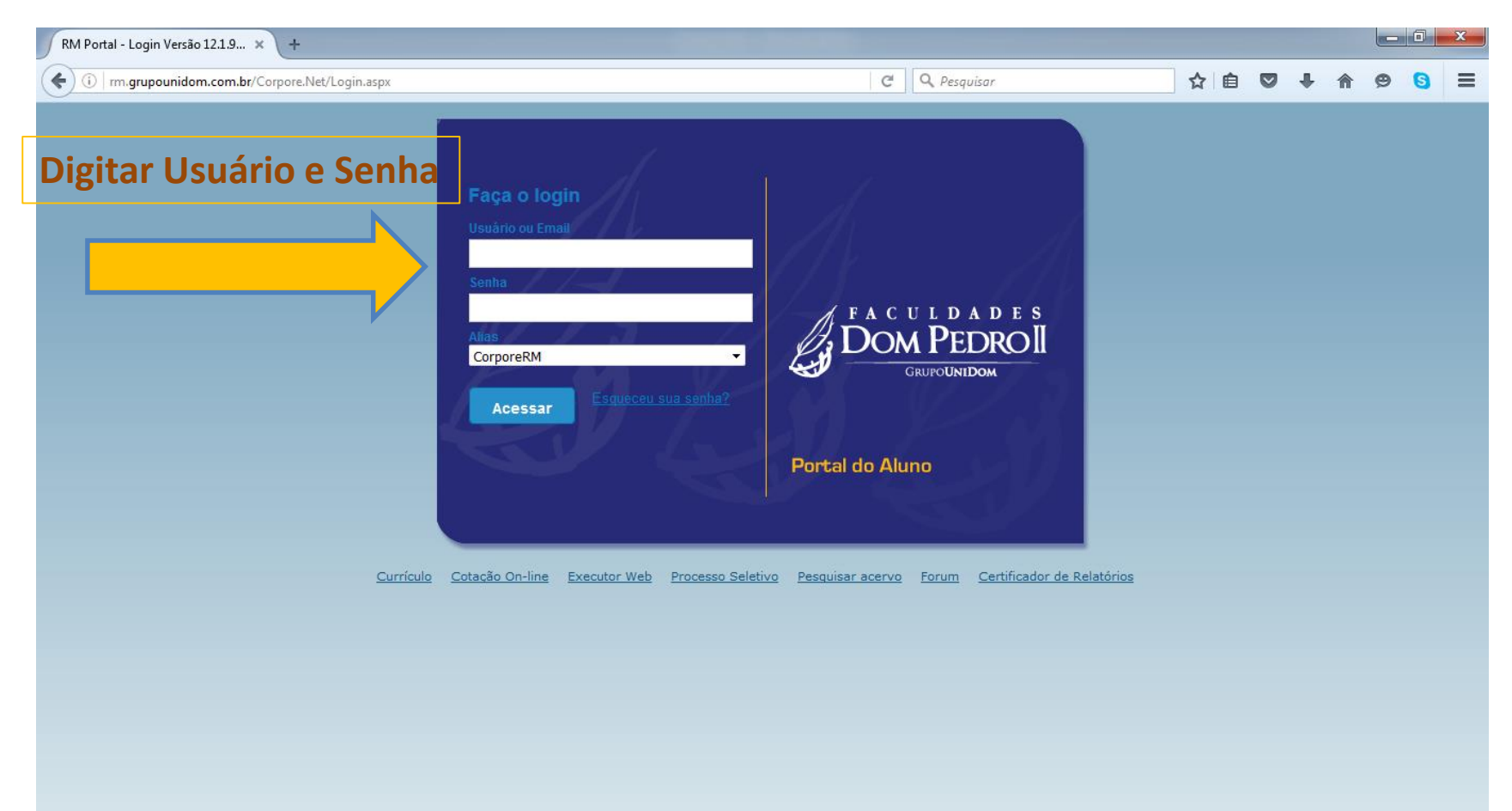

#### Clique com o mouse no Acesso ao Módulo Educacional.

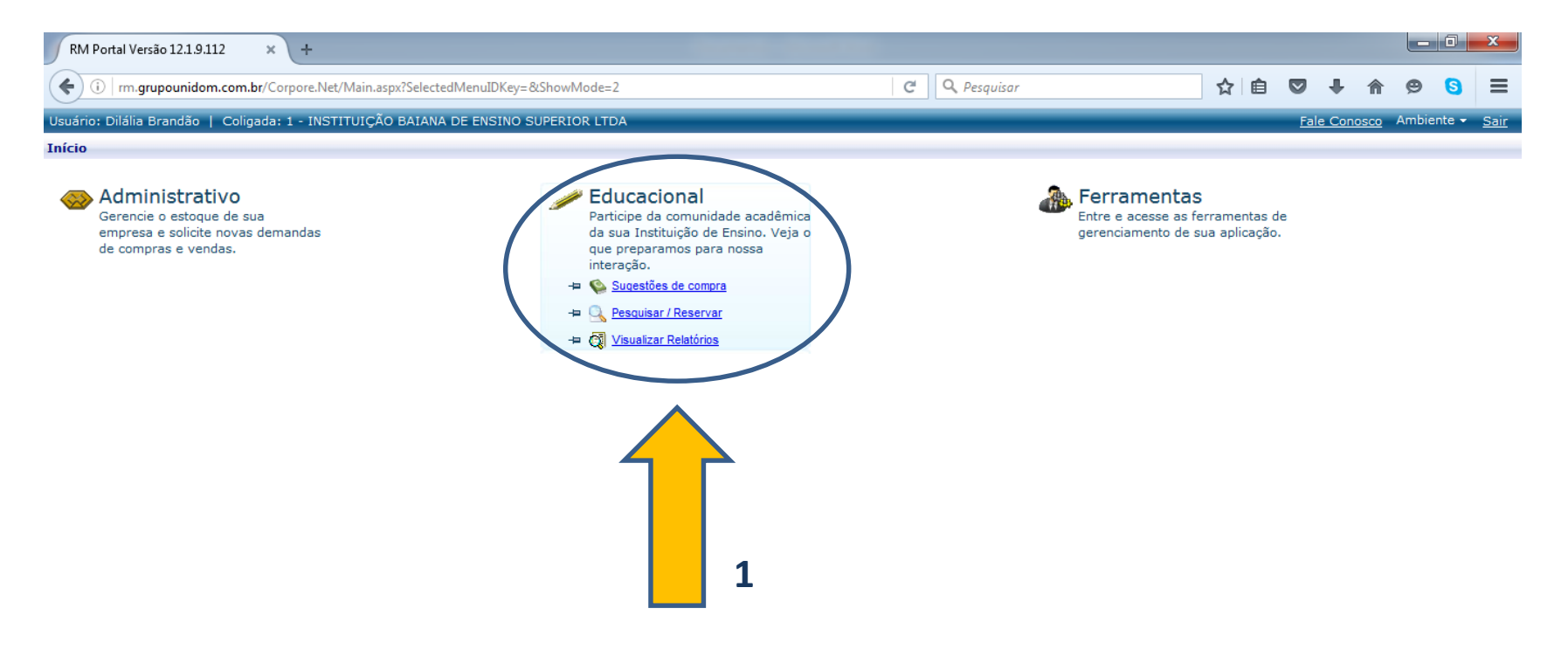

#### 1 - Clique em Biblioteca/Pesquisar para consultar um exemplar.

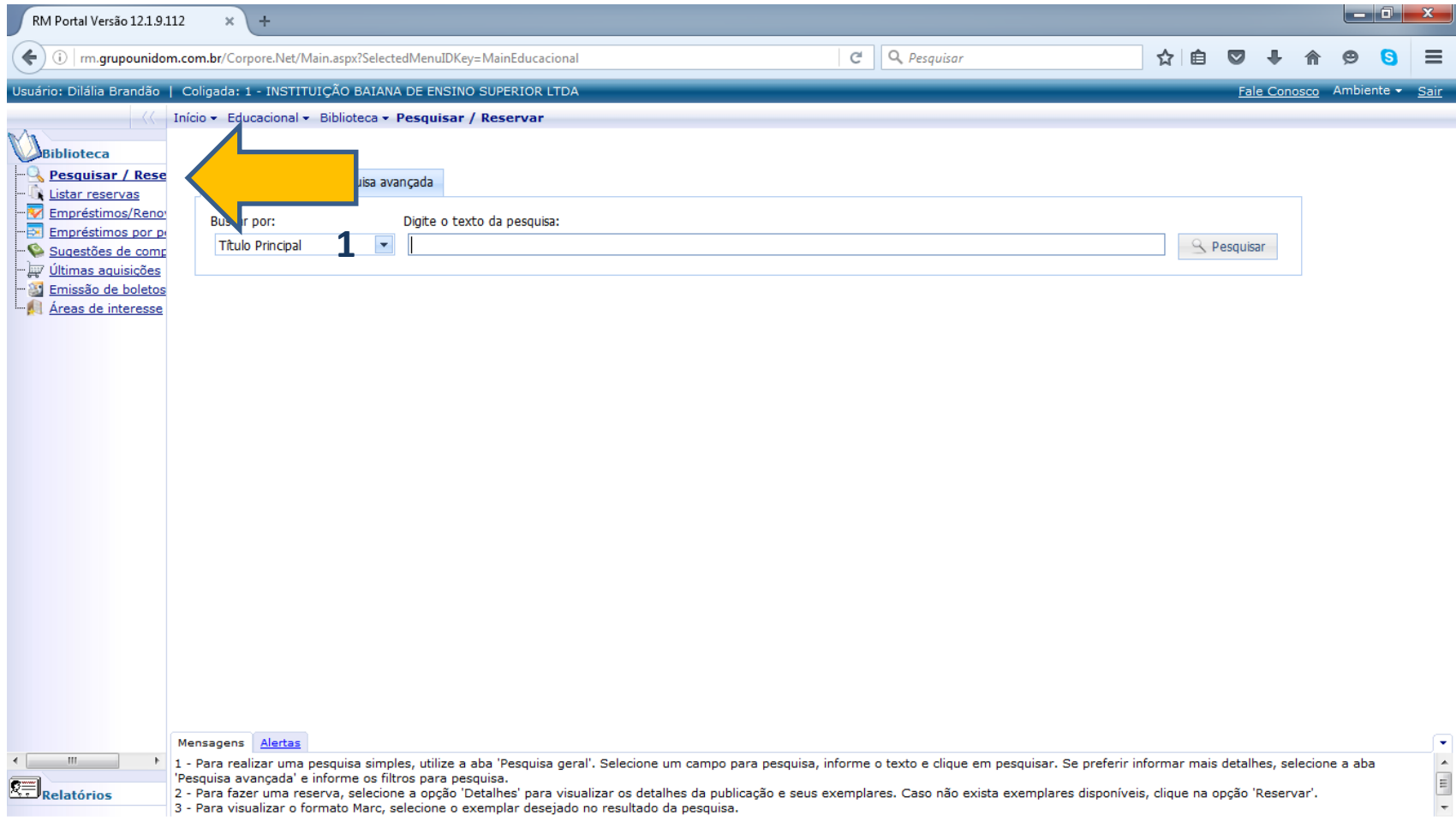

#### Para consultar um exemplar, informe o nome do texto e clique em "Pesquisar"

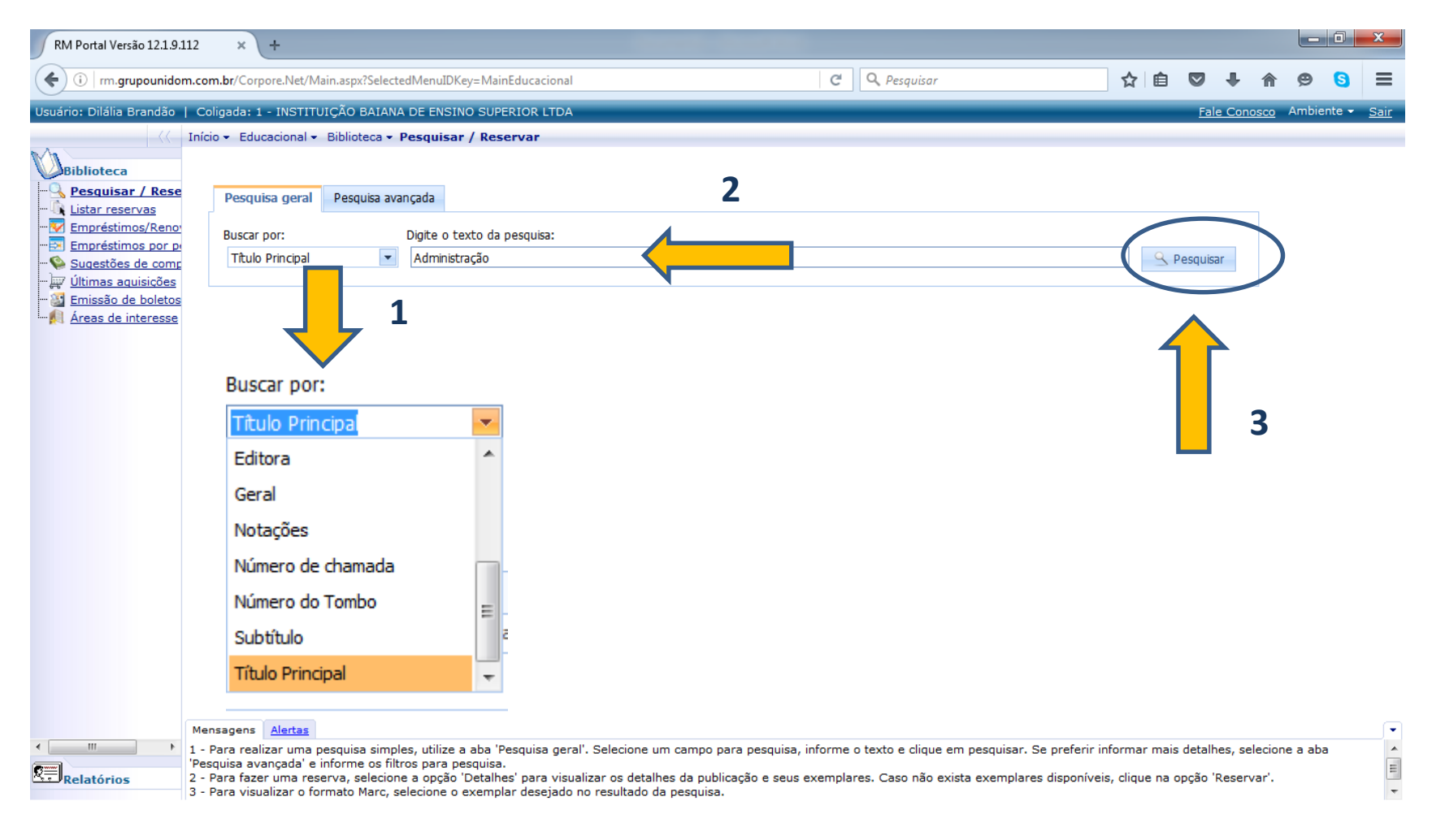

### Tela de Resultado da Consulta do **Título: Administração**

#### **1: Filtros de consulta 2: Detalhes**

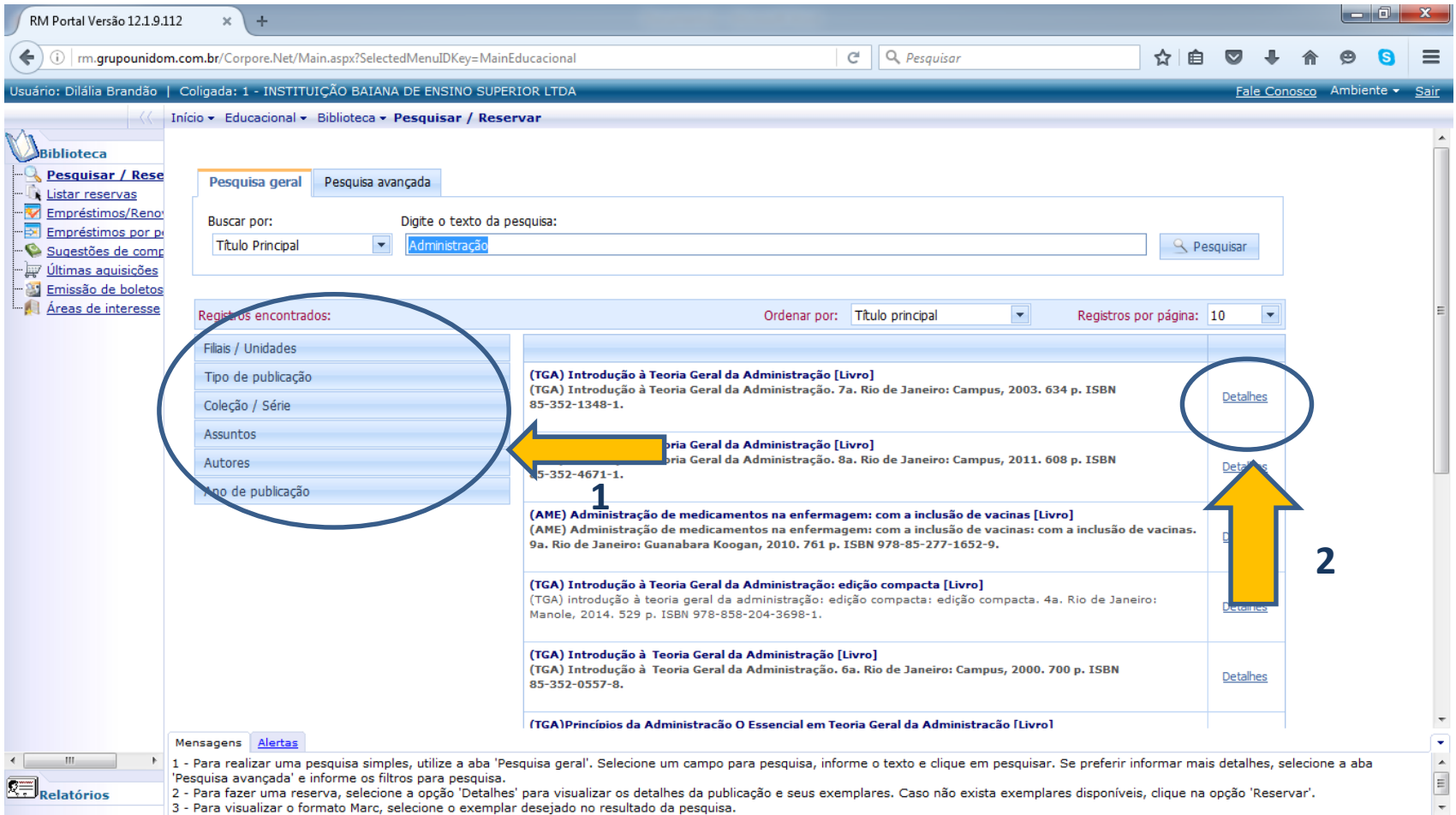

#### 1: Detalhes do Exemplar

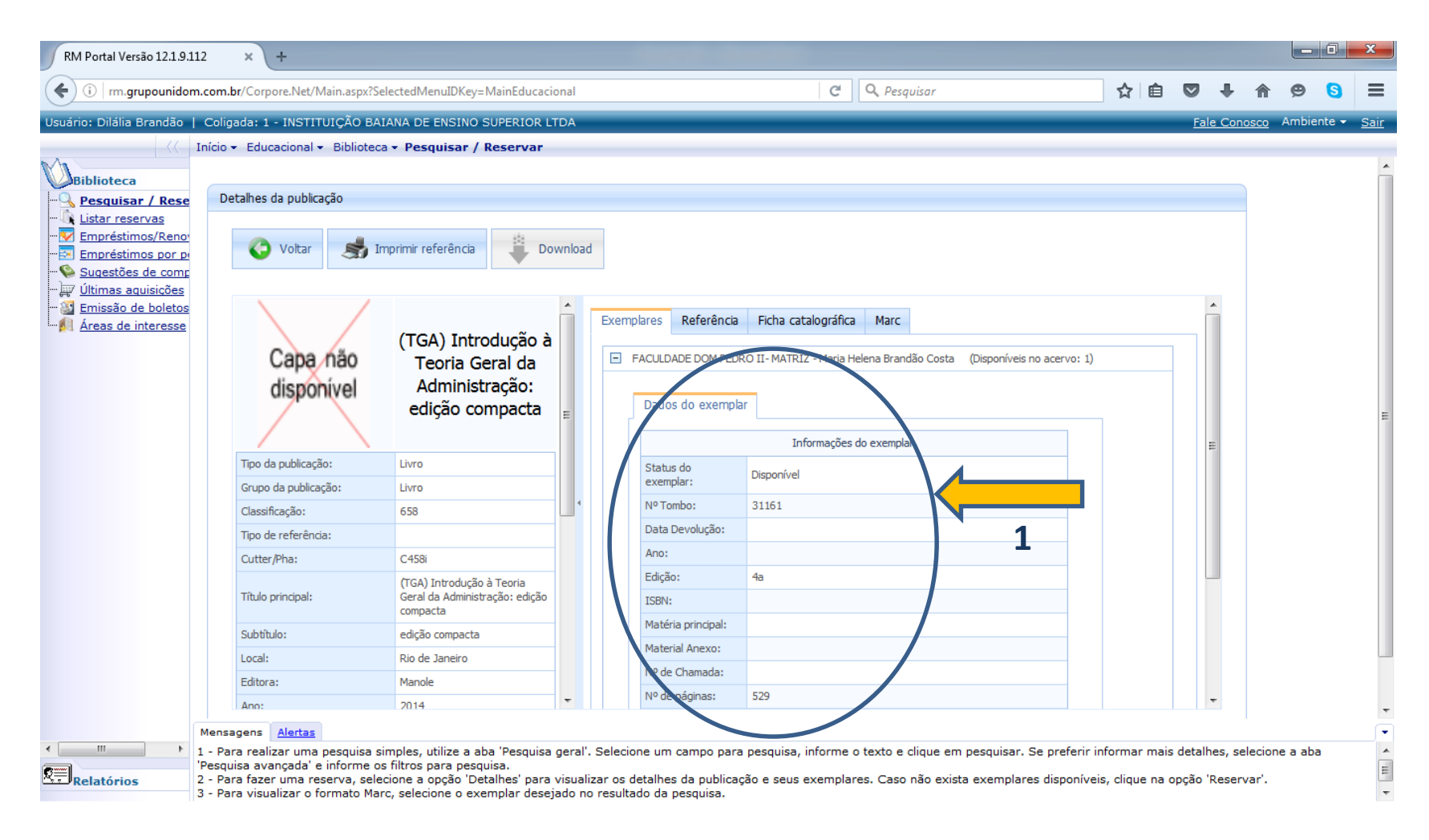

– Resultado da pesquisa;

– Filtros de Pesquisas: Pesquisa Principal;

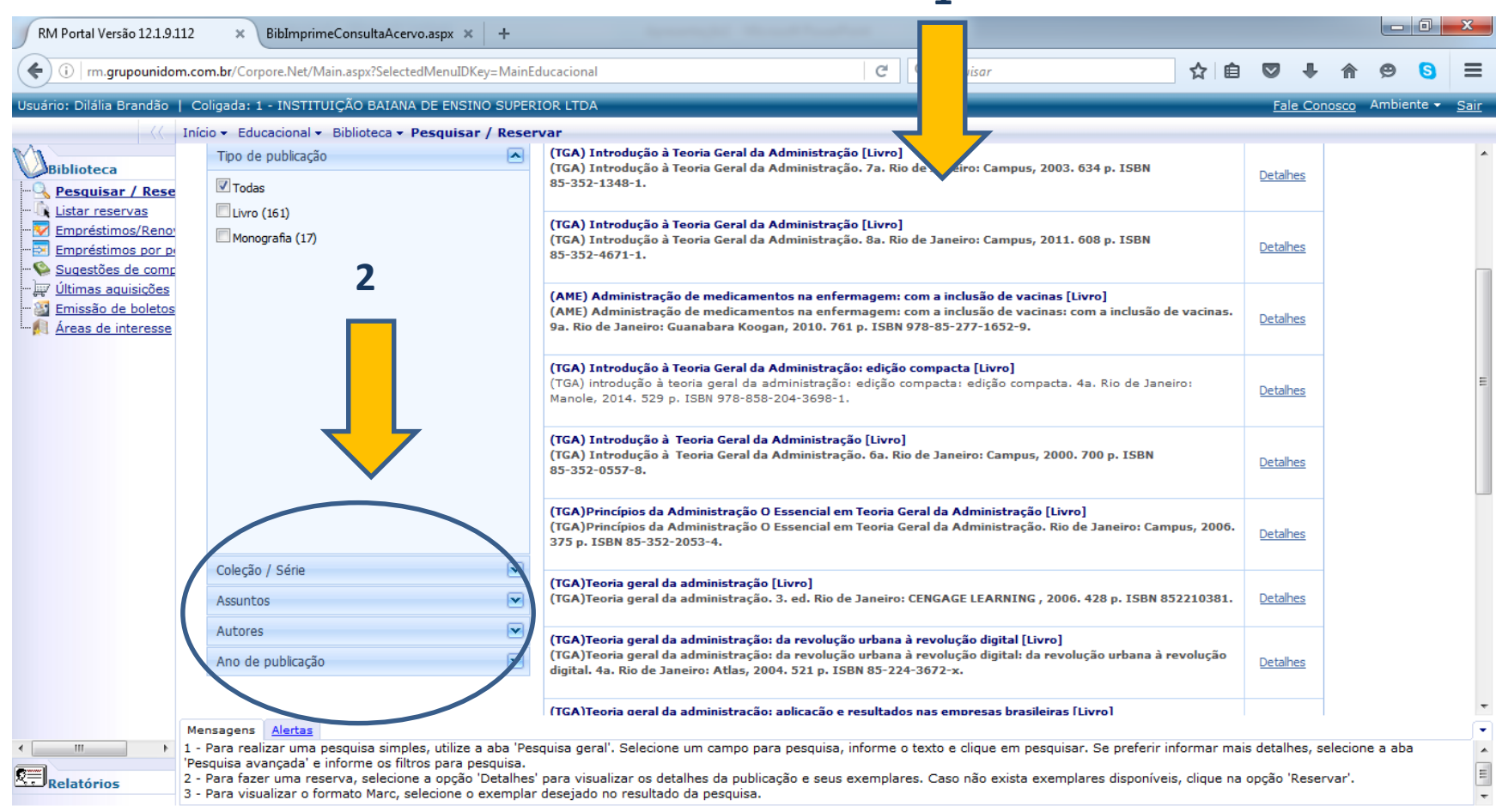

### 3:Pesquisa Avançada

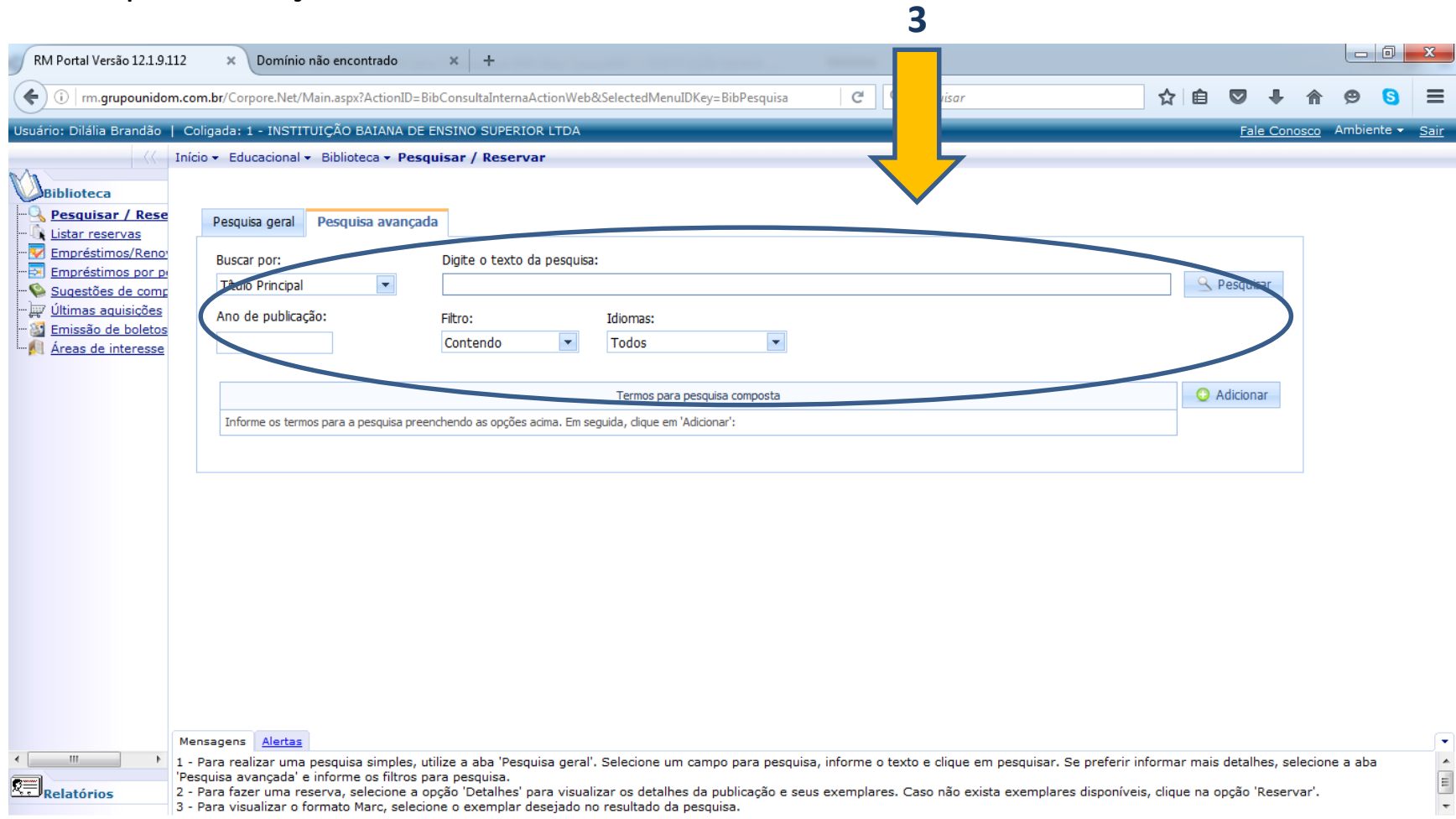

#### **Tipos de Pesquisas: Exemplo:**

- Informe o texto da pesquisa **2** Seleciona o Idioma **3**  Acrescente o filtro na pesquisa **4**  Filtro acrescentado
- 
- Clique em pesquisar **6**  Resultado da Pesquisa Avançada

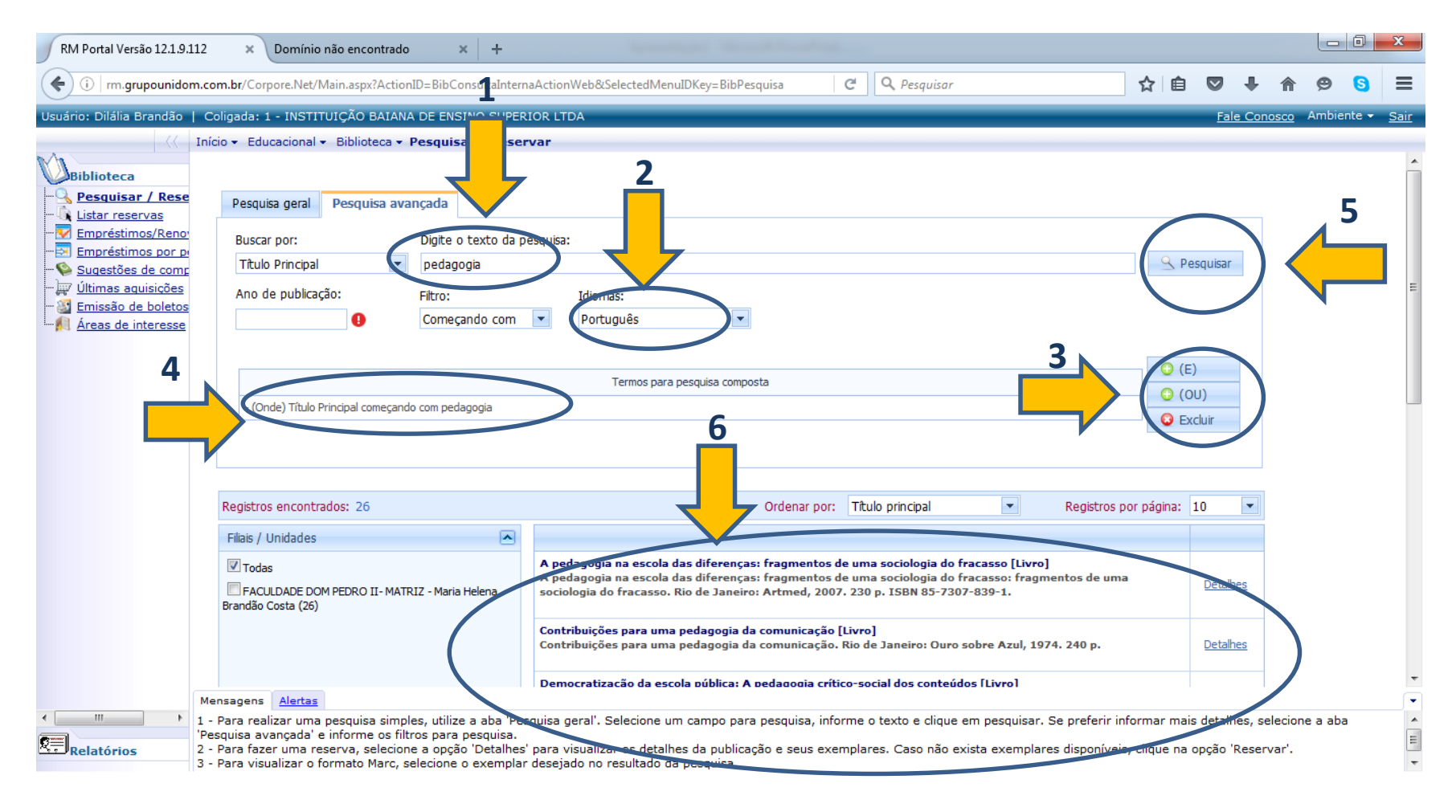

### Detalhes do Exemplar

#### Detalhes da Publicação: Consulta Avançada.

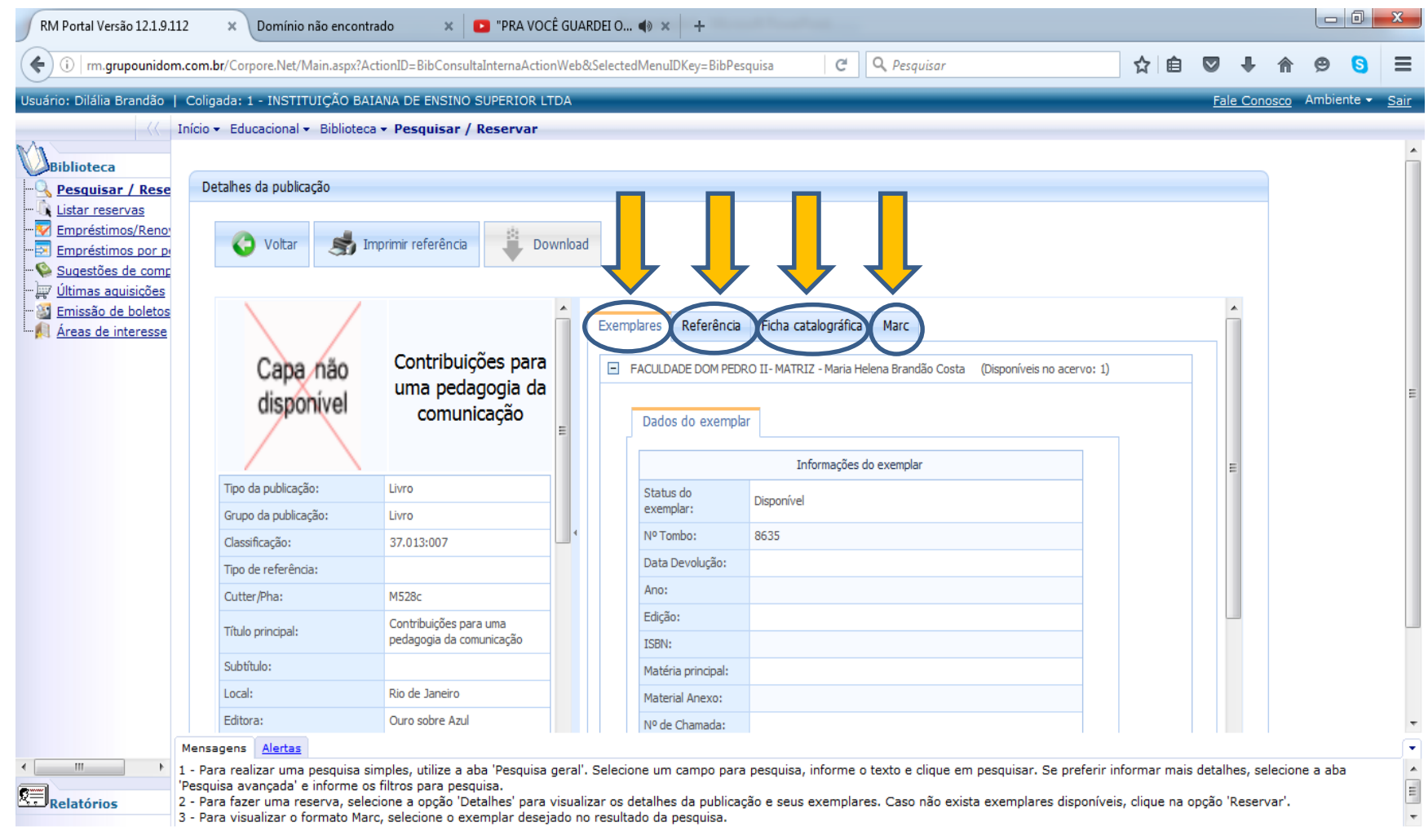

### Função de Listar as Reservas

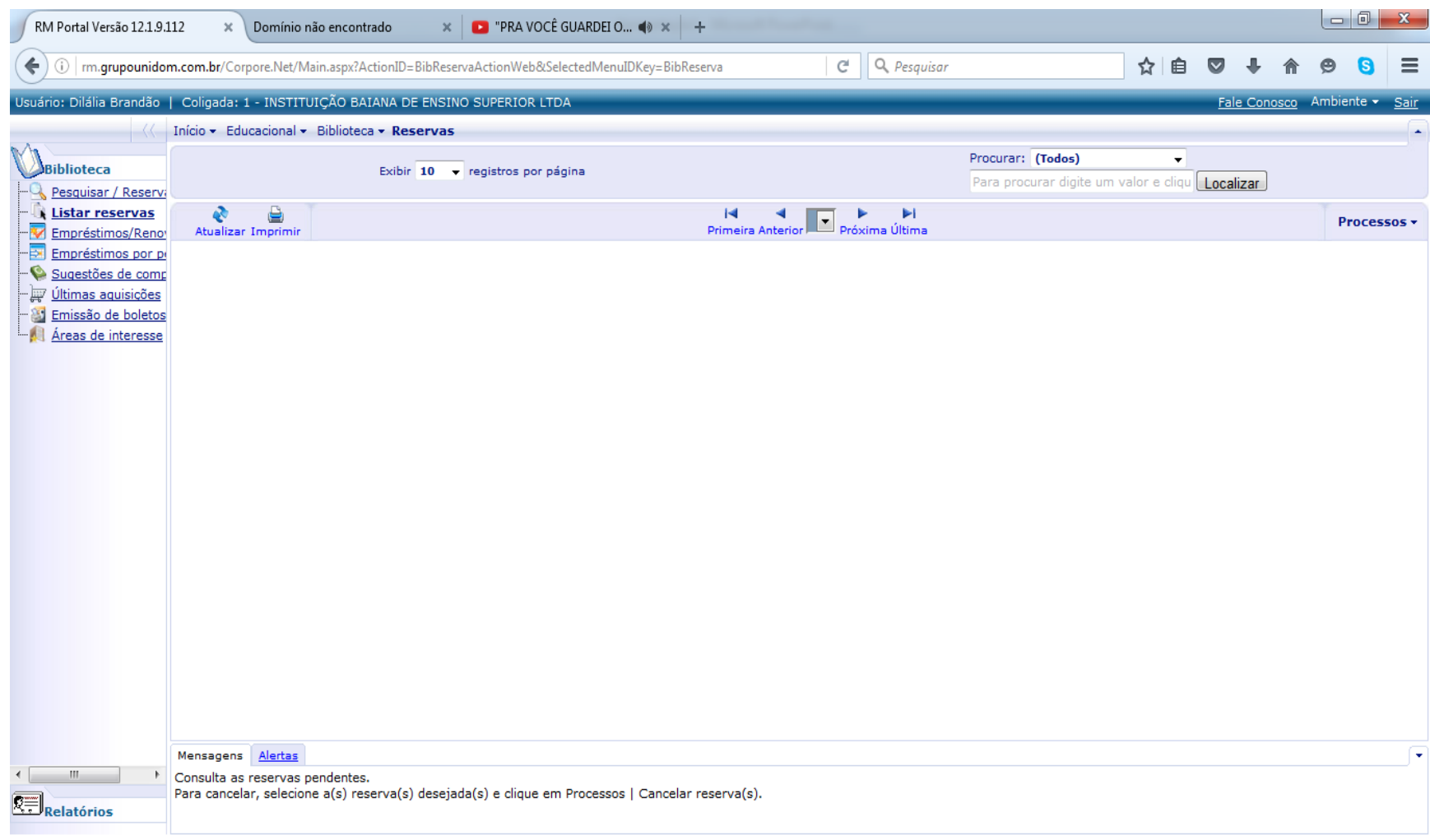

### Consulta a Lista de Empréstimos

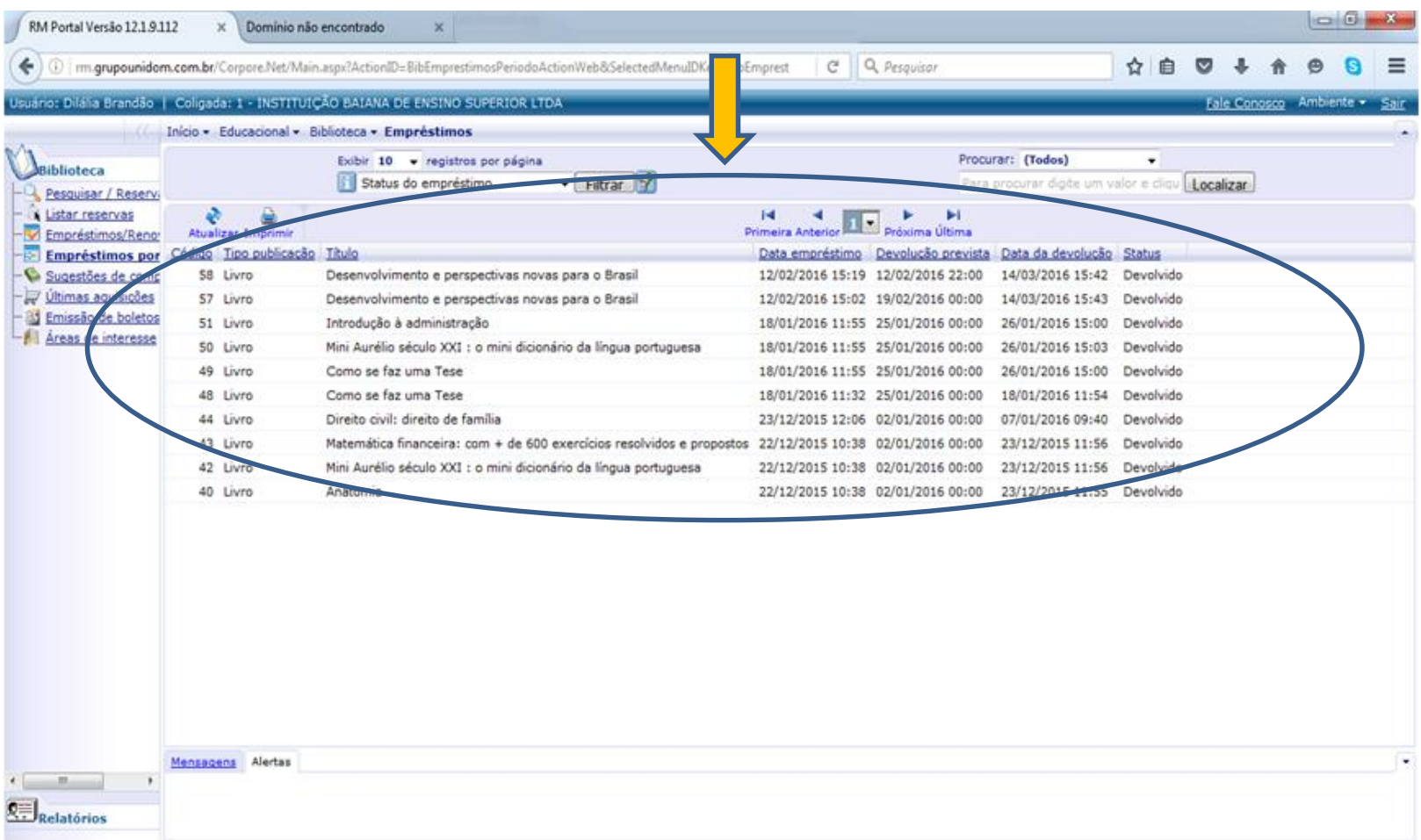

### Permite sugestão de compras de exemplares

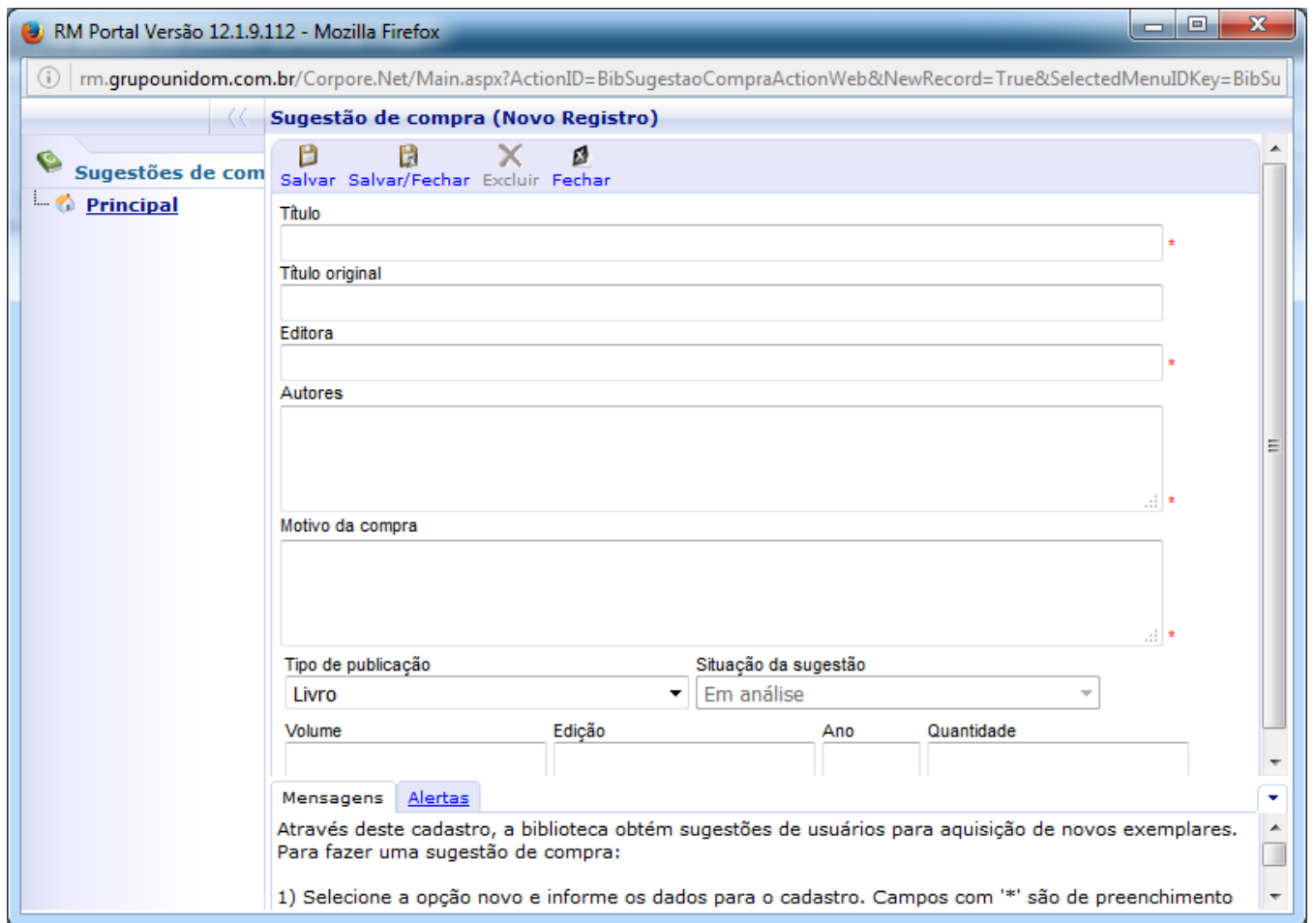

### Impressão de Boletos da Multas

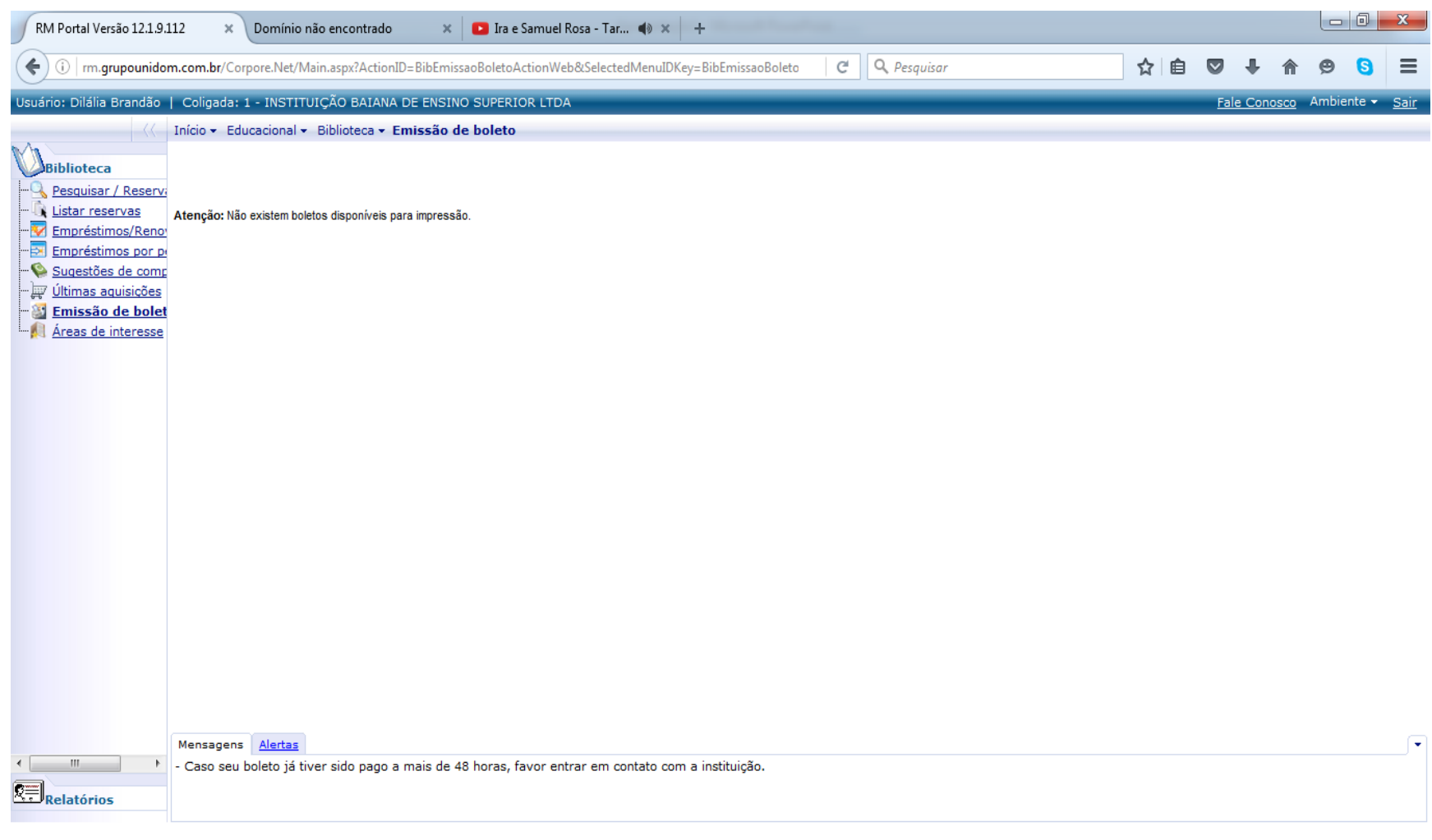